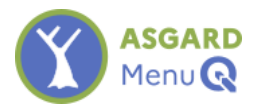

# ASGARD Plugin AsgardMenu Documentation utilisateur

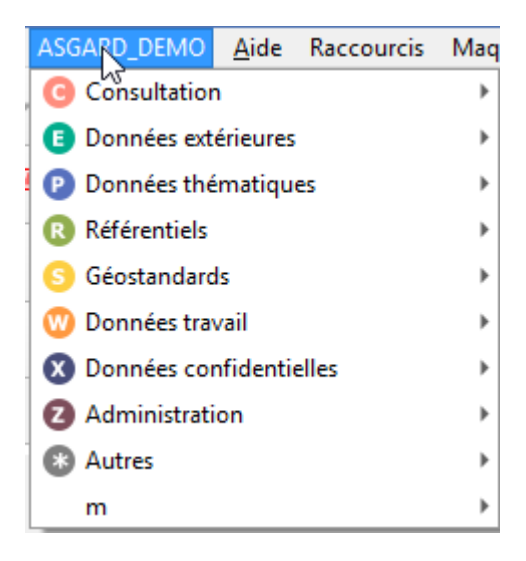

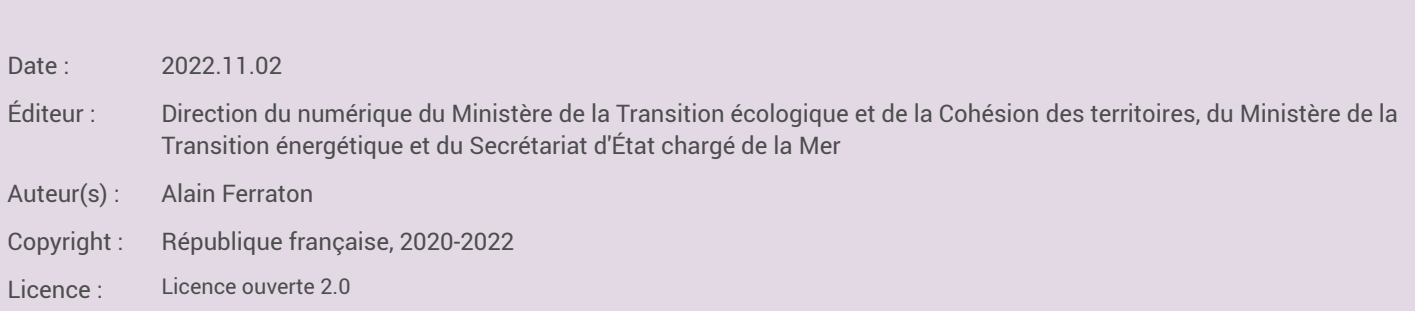

# Table des matières

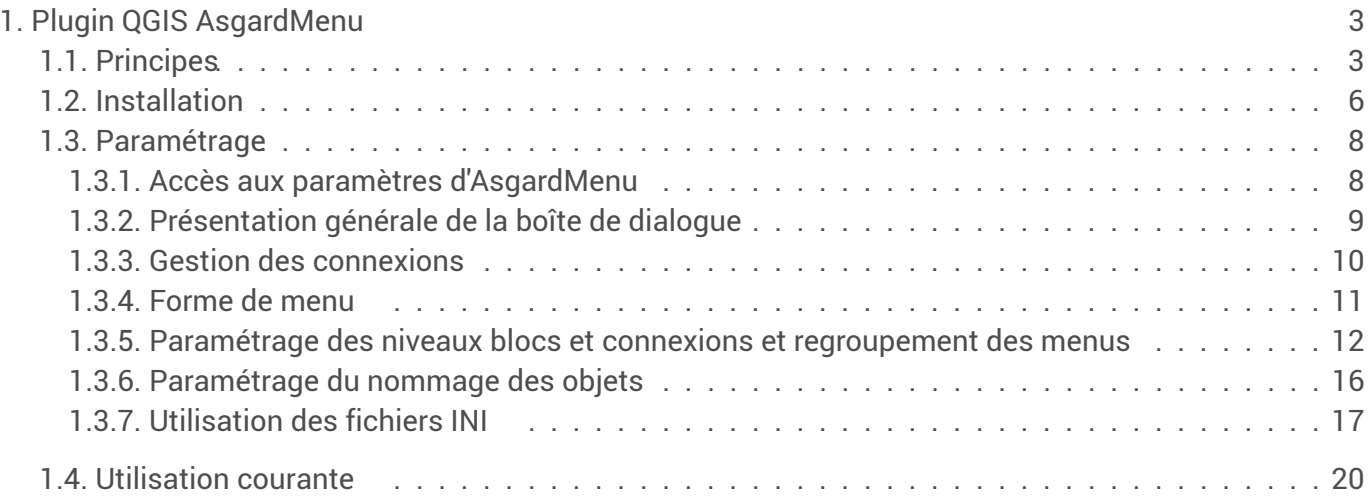

# <span id="page-2-0"></span>1. Plugin QGIS AsgardMenu

# <span id="page-2-1"></span>1.1. Principes

Le **plugin QGIS AsgardMenu** s'adresse à tous les utilisateurs de QGIS. Il met à disposition le patrimoine de données en base PostgreSQL sous la forme d'un menu à la structure personnalisable, qui pourra notamment reprendre l'arborescence de la nomenclature nationale des schémas. Il montre uniquement les tables et vues que l'utilisateur est habilité à consulter.

AsgardMenu (© République Française, 2020-2021) est publié sous licence GNU General Public Licence v3.0 sur le Dépôt interministériel des plugins QGIS *[http://piece-jointe-carto.developpement[durable.gouv.fr/NAT002/QGIS/plugins/plugins.xml\]](http://piece-jointe-carto.developpement-durable.gouv.fr/NAT002/QGIS/plugins/plugins.xml)* .

Développement : Alain Ferraton (MTE-MCTRCT-Mer/SG/SNUM/MSP/DS/GSG), avec l'appui de Leslie Lemaire (MTE-MCTRCT-Mer/SG/SNUM/UNI/DRC).

# **Origine**

Le **plugin QGIS AsgardMenu** est dérivé du plugin MenuBuilder développé initialement par la société Oslandia *[\[http://www.oslandia.com\]](http://www.oslandia.com/)* pour la DREAL Auvergne-Rhône-Alpes et disponible sur le dépôt du MTE *[\[http://piece-jointe-carto.developpement-durable.gouv.fr/NAT002/QGIS/plugins/plugins.xml\]](http://piece-jointe-carto.developpement-durable.gouv.fr/NAT002/QGIS/plugins/plugins.xml)* .

# Connexions PostgreSQL

AsgardMenu exploite les connexions PostgreSQL  $\Psi_{\Box}$  de QGIS. Chaque connexion fait référence de façon explicite en configuration de base ou implicite dans une configuration d'authentification à une *base cible* et un *nom d'utilisateur*.

Le *nom d'utilisateur* doit être un rôle de connexion déclaré dans la *base cible*.

Pour plus d'information sur les connexions vers les bases de données sous QGIS on pourra se reporter à la documentation de

QGIS *[\[https://docs.qgis.org/3.10/fr/docs/user\\_manual/managing\\_data\\_source/opening\\_data.html#creating-a-stored](https://docs.qgis.org/3.10/fr/docs/user_manual/managing_data_source/opening_data.html#creating-a-stored-connection)connection]* .

Pour plus d'information sur les *rôles de connexions* on pourra se reporter à la documentation de PostgreSQL *[\[https://docs.postgresql.fr/10/user-manag.html\]](https://docs.postgresql.fr/10/user-manag.html)* .

AsgardMenu construit un menu qui donne accès aux ressources (tables, vues) basé sur une ou plusieurs connexions et pour lesquelles le (ou les) rôle(s) de connexion dispose(nt) au moins d'un accès en lecture. Les ressources doivent être localisées dans des schémas référencés par ASGARD.

#### Attention ⚠

AsgardMenu affiche toutes les connexions prédéfinies dans la session de QGIS, mais seules les bases utilisant l'extension PostgreSQL ASGARD avec une version minimum sont utilisables. Une tentative d'utiliser une base non « asgardisée » générera un message d'erreur :

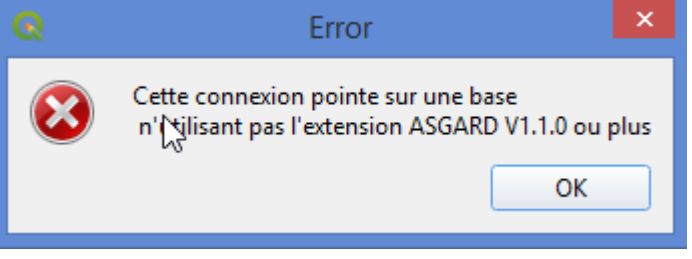

Il est également nécessaire que l'extension PostGIS soit installée sur la base.

## Privilèges requis

Pour son bon fonctionnement, AsgardMenu doit pouvoir accéder à la vue *asgardmenu\_metadata* du schéma *z\_asgard* via la connexion de l'utilisateur.

Cette condition sera remplie si le rôle de connexion utilisé est membre, directement ou par héritage, du rôle de groupe  $\frac{q}{q}$  consult ou de l'éventuel rôle désigné comme lecteur pour le schéma *z\_asgard*.

À défaut, un message préviendra l'utilisateur que la connexion considérée n'est pas utilisable par AsgardMenu.

# Utilisation de l'arborescence Niveau1/Niveau2

Les menus générés exploitent l'arborescence définie par les champs *niv1* et *niv2* de la table de gestion d'ASGARD s'ils sont renseignés (non *NULL*).

Pour mémoire *Nniv1* (niveau1) est le premier niveau de l'arborescence des schémas (forme littérale) et  $\sqrt{n}$ *i*  $\vee$ 2 (niveau2) est le second niveau (forme littérale).

Ces champs peuvent être modifiés (sous condition de droits) avec le plugin AsgardManager :

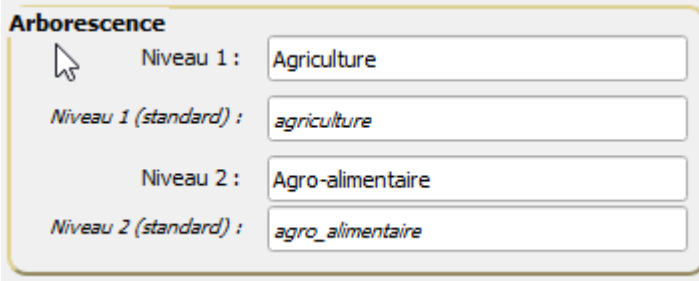

Les schémas utilisant les niveaux d'arborescence apparaissent donc dans le rendu du menu sous forme arborescente sur deux niveaux. Ceci permet en particulier de reproduire la nomenclature nationale des schémas.

#### Exemple  $\bullet$

Avec les valeurs de *niv1* et *niv2* pré-renseignées pour tous les schémas de la nomenclature nationale, le schéma *c\_agri\_agroalimentaire* n'apparaît donc pas sous ce nom, mais sous une forme arborescente plus lisible **M** Agriculture > Agro-alimentaire.

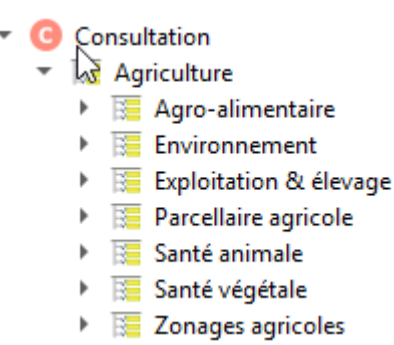

# Utilisation du « bloc »

Les schémas peuvent appartenir à un bloc fonctionnel dont la liste est reproduite ci-dessous :

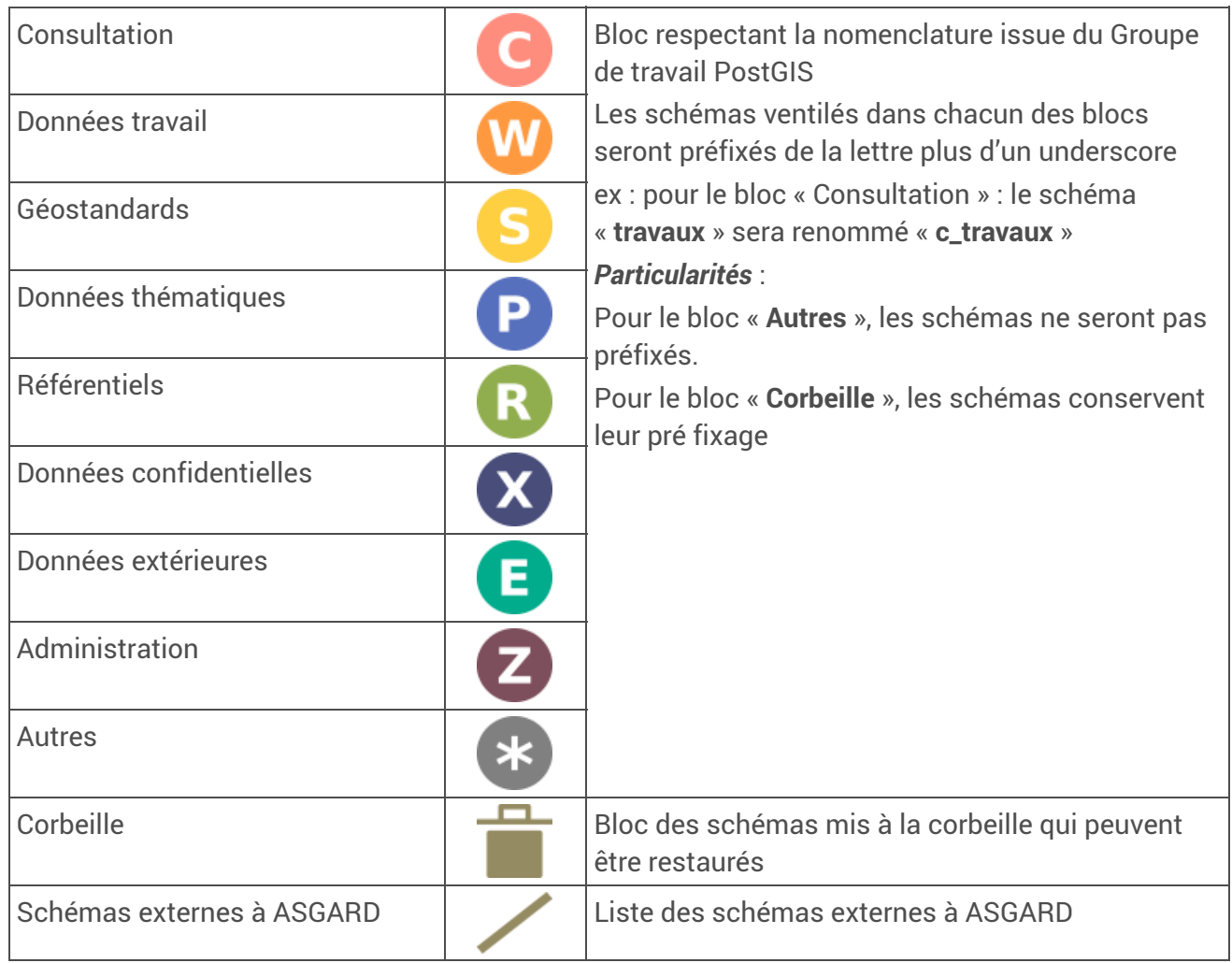

On peut choisir de faire apparaître ou non le niveau « bloc » dans la génération du menu.

# <span id="page-5-0"></span>1.2. Installation

# Installation depuis le dépôt interministériel des plugins QGIS

#### Prérequis

QGIS doit être autorisé à accéder à l'intranet ou/et l'internet.

1. Dans le menu **E**xtension, sélectionner **E** Installer/Gérer les extensions.

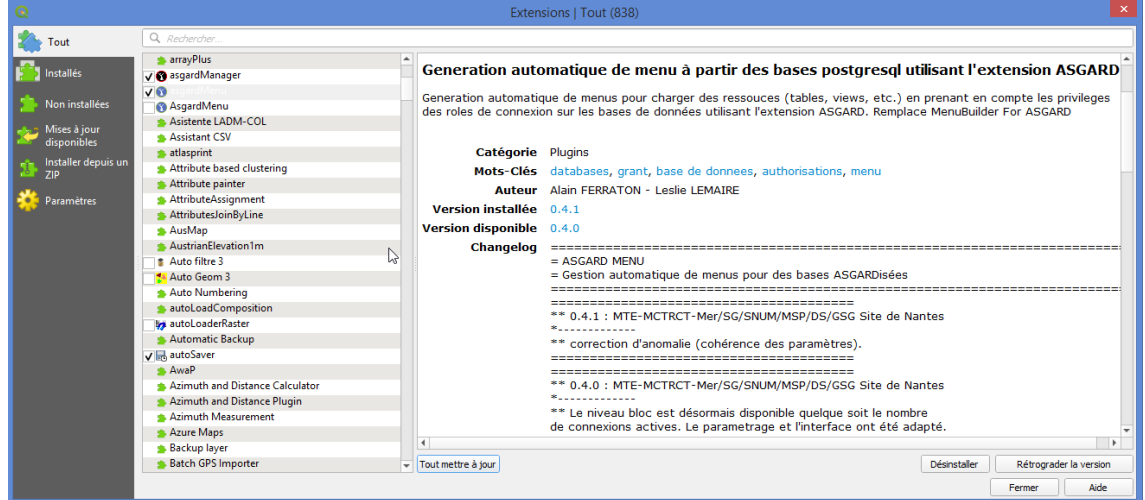

2. Dans l'onglet  $\blacksquare$  Paramètres, vérifier que le dépôt interministériel est bien répertorié dans la liste des dépôts.

URL : dépôt interministériel des plugins QGIS *[http://piece-jointe-carto.developpement[durable.gouv.fr/NAT002/QGIS/plugins/plugins.xml\]](http://piece-jointe-carto.developpement-durable.gouv.fr/NAT002/QGIS/plugins/plugins.xml)* .

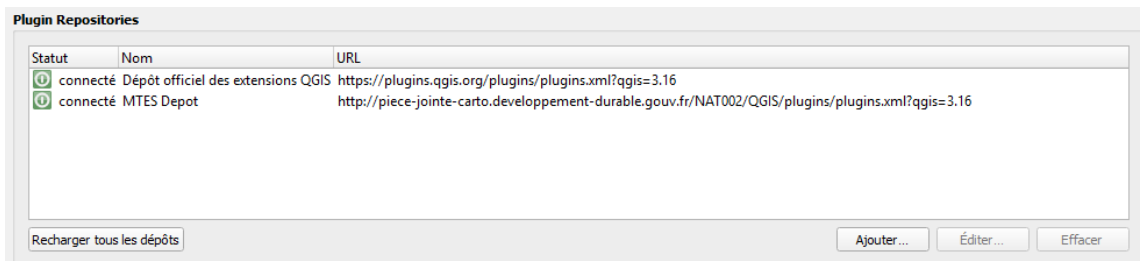

- 3. Dans l'onglet Non installés ou Tout, rechercher et sélectionner « asgardMenu ».
- 4. En bas à droite de la fenêtre, cliquer sur Installer le plugin.

### Installation manuelle

1. Télécharger le plugin sur le dépôt interministériel des plugins QGIS *[http://piece-jointe[carto.developpement-durable.gouv.fr/NAT002/QGIS/plugins/plugins.xml\]](http://piece-jointe-carto.developpement-durable.gouv.fr/NAT002/QGIS/plugins/plugins.xml)* .

Il prend la forme d'une archive ZIP.

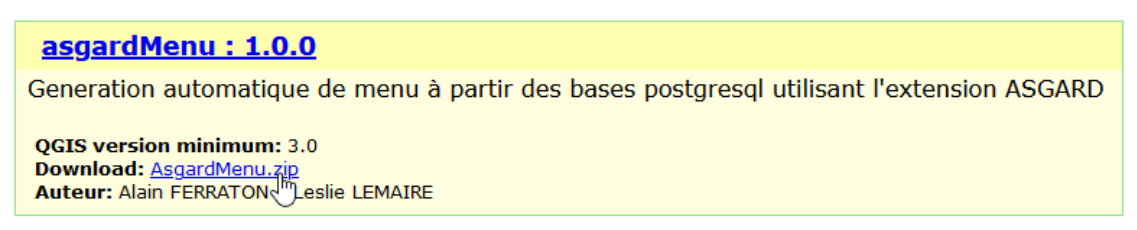

- 2. Dans le menu **R** Extension, sélectionner **R** Installer/Gérer les extensions.
- 3. Choisir l'onglet installer depuis un ZIP.

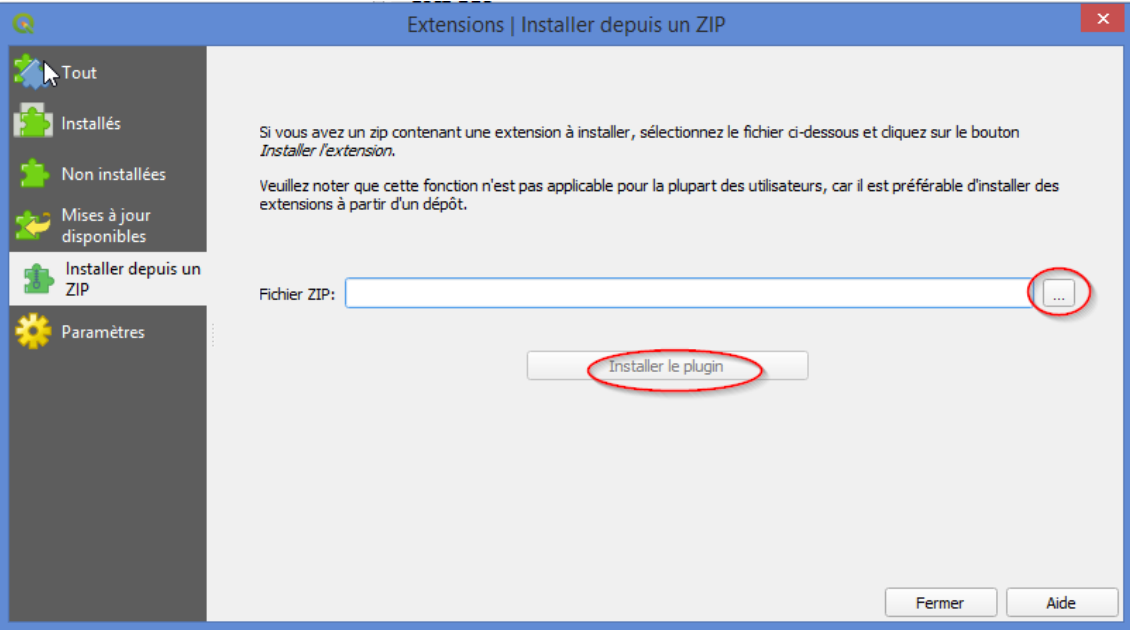

### Mise à jour

- 1. Dans le menu **E**xtension, sélectionner **E** Installer/Gérer les extensions.
- 2. Dans l'onglet  $\equiv$  Installés ou  $\equiv$  Tout, rechercher et sélectionner « asgardMenu ».
- 3. Cliquer sur Mettre à jour.

# <span id="page-7-0"></span>1.3. Paramétrage

# <span id="page-7-1"></span>1.3.1. Accès aux paramètres d'AsgardMenu

#### Dans la barre des menus

La fenêtre de paramétrage d'AsgardMenu peut être lancée via le menu **E** Extension > Asgard Menu > Configuration d'Asgard menu .

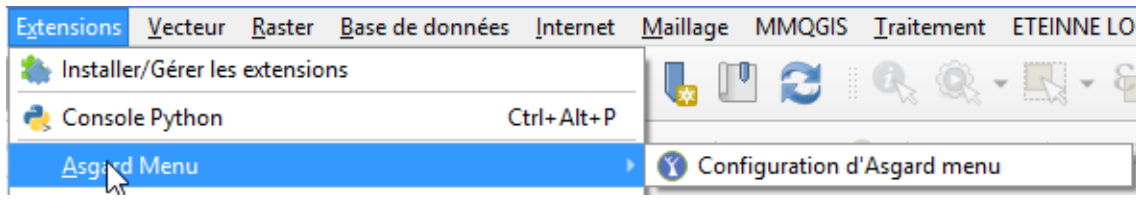

Dans les barres d'outils

AsgardMenu dispose de sa propre barre d'outils :

- ouvre la fenêtre de paramétrage.
- permet de rafraîchir le menu (cf. *∑*[Utilisation](#page-19-0) courante <sup>Ip.20]</sup> pour plus de détails).
- Truc & astuce Ţ

Il est aussi possible d'éditer directement les paramètres dans les fichiers de configuration de QGIS. Cf. <mark>∏</mark>[Utilisation](#page-16-0) des fichiers INI <sup>[p.17]</sup> pour plus de détails. Les paramètres d'exclusion de blocs, niv1, niv2 et/ou de schémas ne sont accessibles que dans le paramétrage du fichier de configuration de QGIS.

# <span id="page-8-0"></span>1.3.2. Présentation générale de la boîte de dialogue

# Configuration des menus

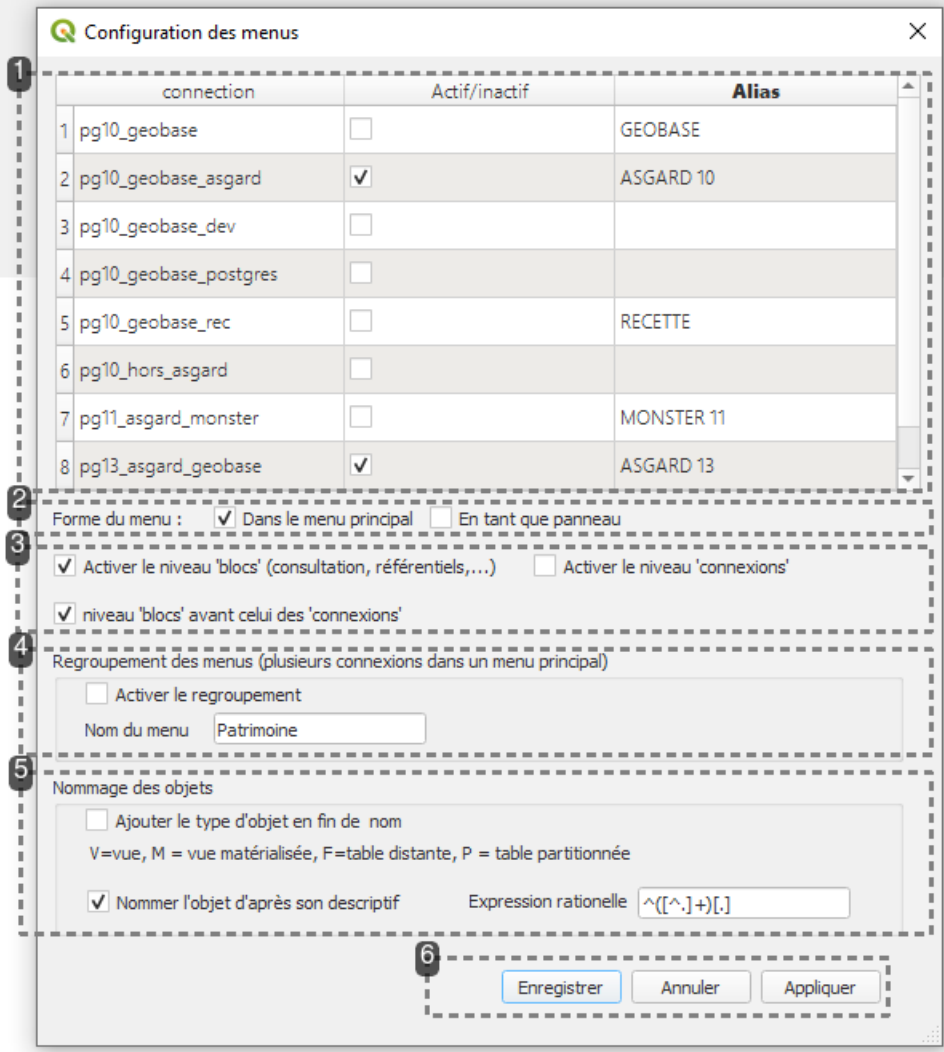

#### **1.** Gestion des connexions

Permet de sélectionner les connexions qui seront utilisées pour générer le(s) menu(s) et le cas échéant de leur donner un alias.

Cf.  $\Box$  Gestion des [connexions](#page-9-0)  $[{\color{blue}p.10}]$ .

#### **2.** Paramétrage de la forme du menu

Paramétrage de la forme du menu avec en particulier le choix de l'activer dans le menu de QGIS ou en tant que panneau.

Cf.  $\sum$ [Forme](#page-10-0) de menu  $P^{[p,11]}$ .

#### **3.** Visibilité des blocs et noms de connexions

Choix d'activer les niveaux *blocs* et/ou *connexions* et ordre d'application.

Cf.  $\Box$ Paramétrage des niveaux blocs et connexions et [regroupement](#page-11-0) des menus  $^{[p.12]}$ .

#### **4.** Regroupement des menus

Possibilité de regrouper les menus (si on utilise au moins deux connexions).

Cf.  $\Box$ Paramétrage des niveaux blocs et connexions et [regroupement](#page-11-0) des menus  $P^{12}$ .

**5.** Paramétrage du nommage des objets

Pour ajouter le type d'objet en fin de nom et/ou nommer un objet d'après une expression rationnelle exploitant le commentaire (descriptif) de l'objet.

Cf. ∑[Paramétrage](#page-15-0) du nommage des objets <sup>∣p.16∣</sup>.

#### **6.** Validation

Enregistrer : Applique et enregistre les paramètres et ferme la boîte de dialogue.

Annuler : Ferme la boîte de dialogue sans appliquer ni enregistrer les paramètres.

Appliquer : Applique les paramètres sans fermer la boîte de dialogue (permet la mise au point des menus).

# <span id="page-9-0"></span>1.3.3. Gestion des connexions

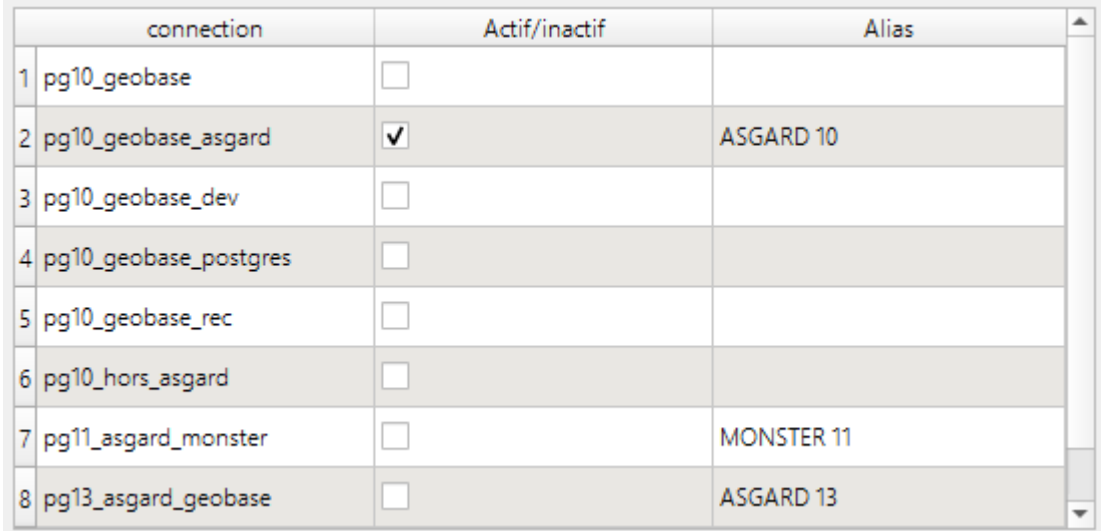

Il est possible de générer un menu à partir de une ou plusieurs connexions vers des bases de données. Les connexions pour lesquelles la case ☑ Actif/Inactif est cochée (deuxième colonne) serviront pour le menu.

L'activation d'au moins deux connexions ouvre la possibilité de  $\sum$ [regrouper](#page-11-0) les menus  $^{\lvert \mathsf{p}_\bot \mathsf{12}\rvert}$ .

La boîte de dialogue présente toutes les connexions préalablement configurées dans QGIS *[\[https://docs.qgis.org/3.10/fr/docs/user\\_manual/managing\\_data\\_source/opening\\_data.html#creating-a-stored-connection\]](https://docs.qgis.org/3.10/fr/docs/user_manual/managing_data_source/opening_data.html#creating-a-stored-connection)* ,

mais seules les connexions pointant vers des bases ayant l'extension PostgreSQL ASGARD activée pourront être utilisées.

#### Remarque

On peut avoir plusieurs connexions pointant vers une même base de données, en particulier si des rôles de connexions différents sont utilisés dans le paramétrage de la connexion. Une connexion est un couple *rôle de connexion* (avec ses droits) / *base cible*.

Avec la troisième colonne du tableau, il est possible de donner un **alias** à une connexion. Celui-ci apparaîtra en lieu et place du nom de la connexion si le niveau « connexion » est activé.

Ø

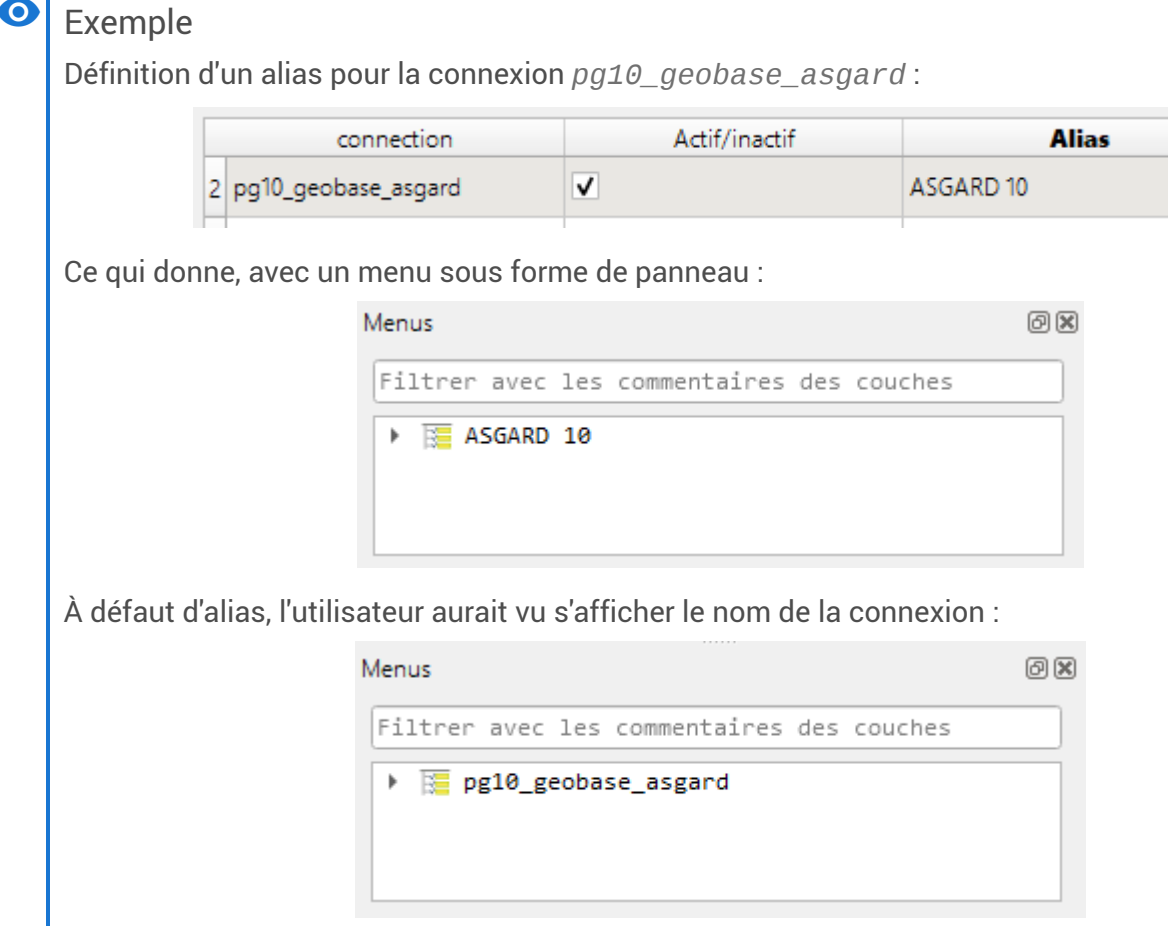

# <span id="page-10-0"></span>1.3.4. Forme de menu

Le menu peut être généré sous la forme classique de un (ou plusieurs) **menus** dans la barre de menus de QGIS, ou sous la forme d'un **panneau**, positionné par défaut en bas à gauche de la fenêtre cartographique.

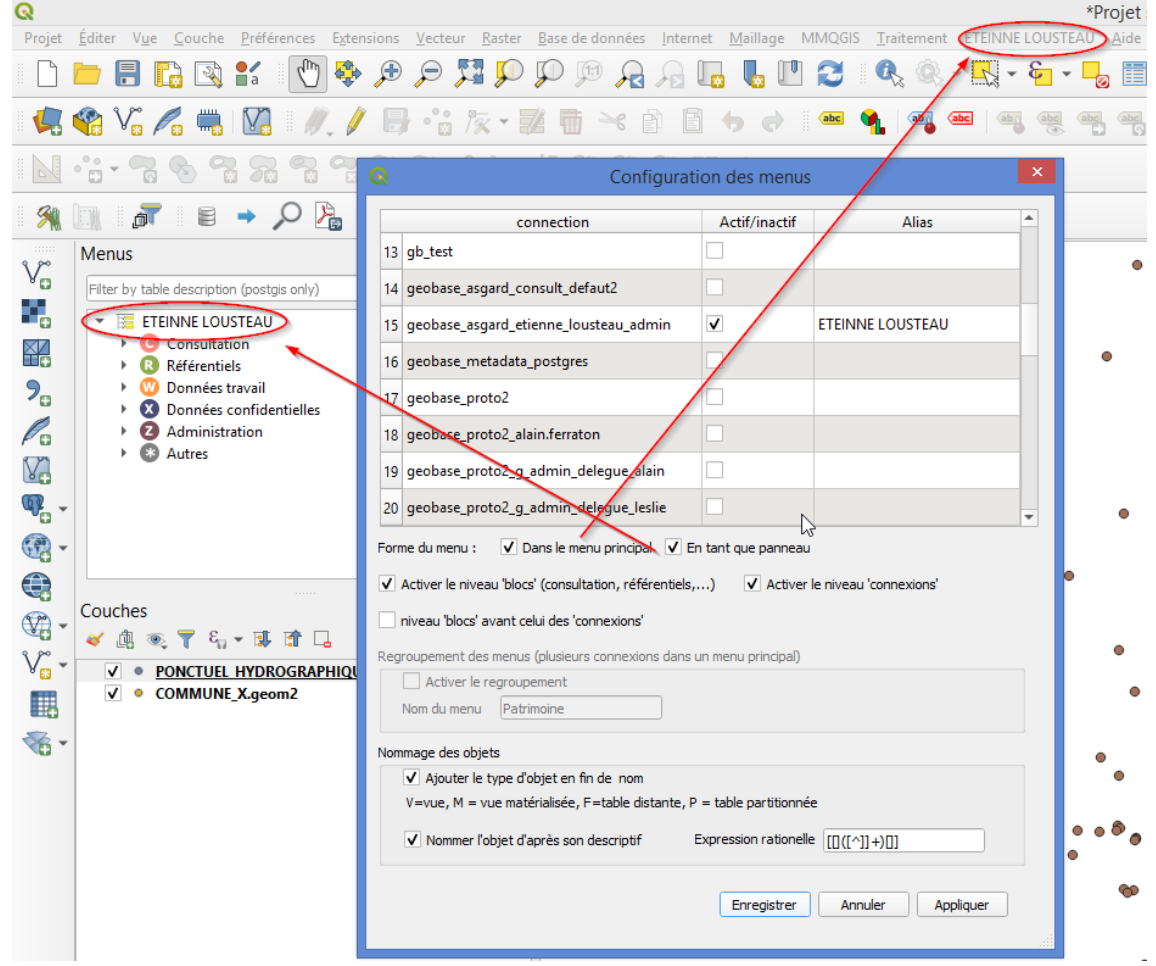

#### Conseil

 $\bullet$ 

Bien que ce soit possible, il n'est évidemment pas recommandé d'activer simultanément les deux options *menu* et *panneau*.

La génération sous forme d'un panneau est souvent plus efficace, en particulier pour des menus importants, et elle permet d'exploiter la possibilité de recherche de ressources par leur description (commentaire de l'objet sous PostgreSQL) en exploitant le champ de filtrage :

Filter by table descripting (postgis only)

# <span id="page-11-0"></span>1.3.5. Paramétrage des niveaux blocs et connexions et regroupement des menus

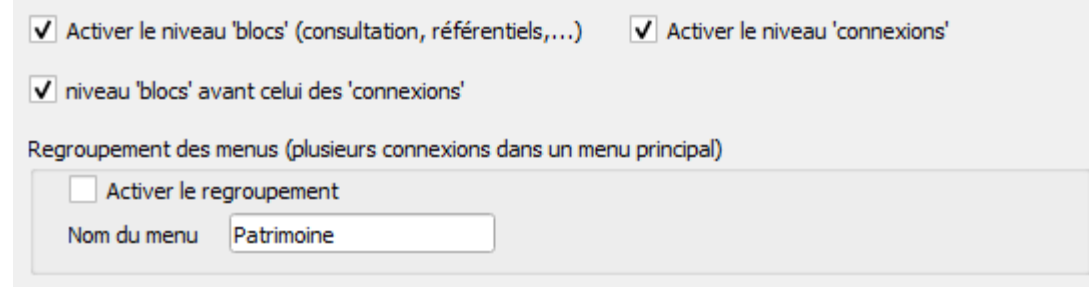

Il est possible d'activer ou non les niveaux *blocs* et *connexions*. Ceci permet d'obtenir différents rendus de menu.

Les possibilités sont un peu différentes si une ou plusieurs connexions sont actives (voir ci-dessous). Si les niveaux *blocs* et *connexions* sont simultanément actifs, il est possible de préciser que le niveau *bloc* est avant celui de *connexion*s.

## Cas d'une seule connexion active

Le niveau *connexions* doit être actif si le niveau *blocs* n'est pas actif et réciproquement.

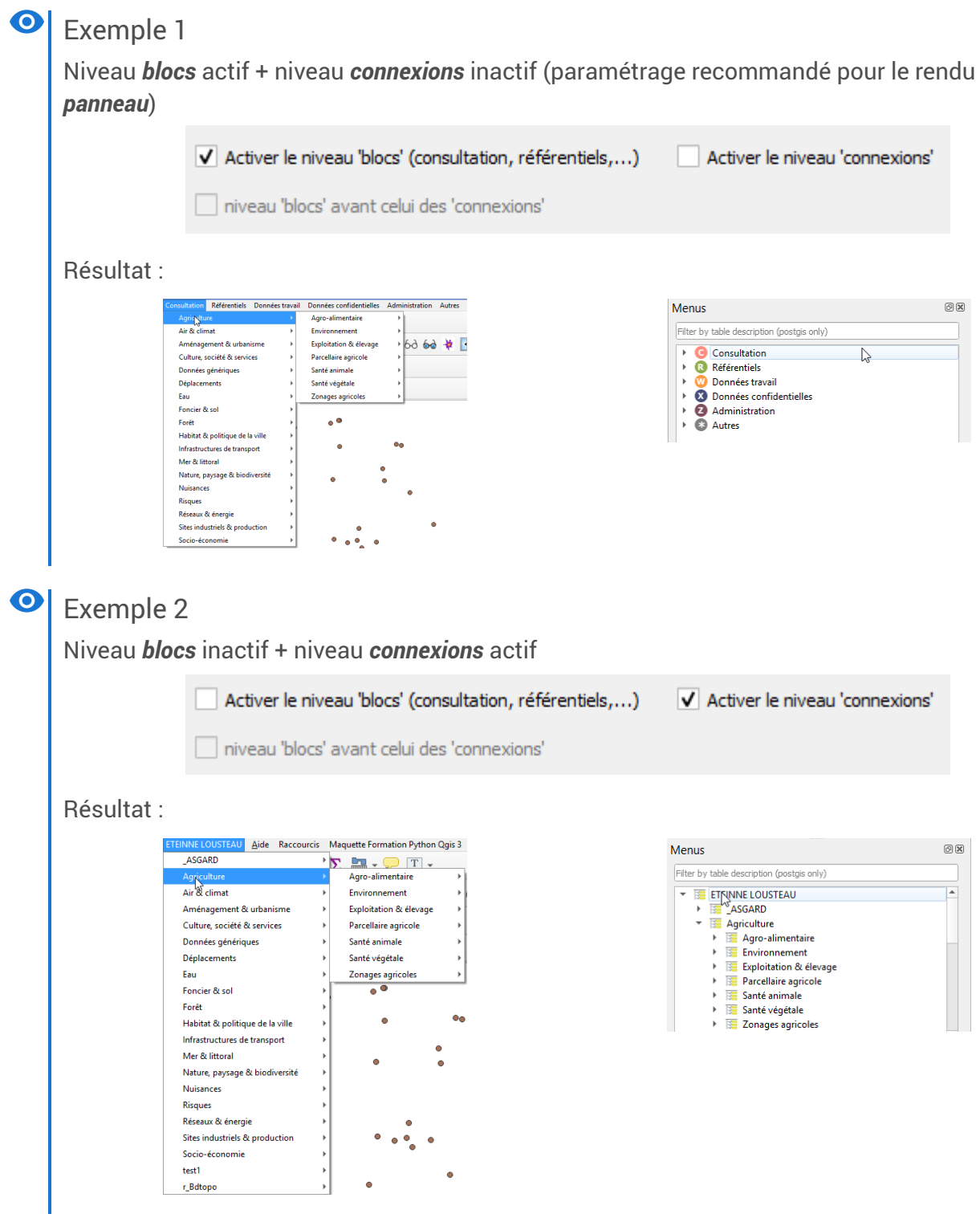

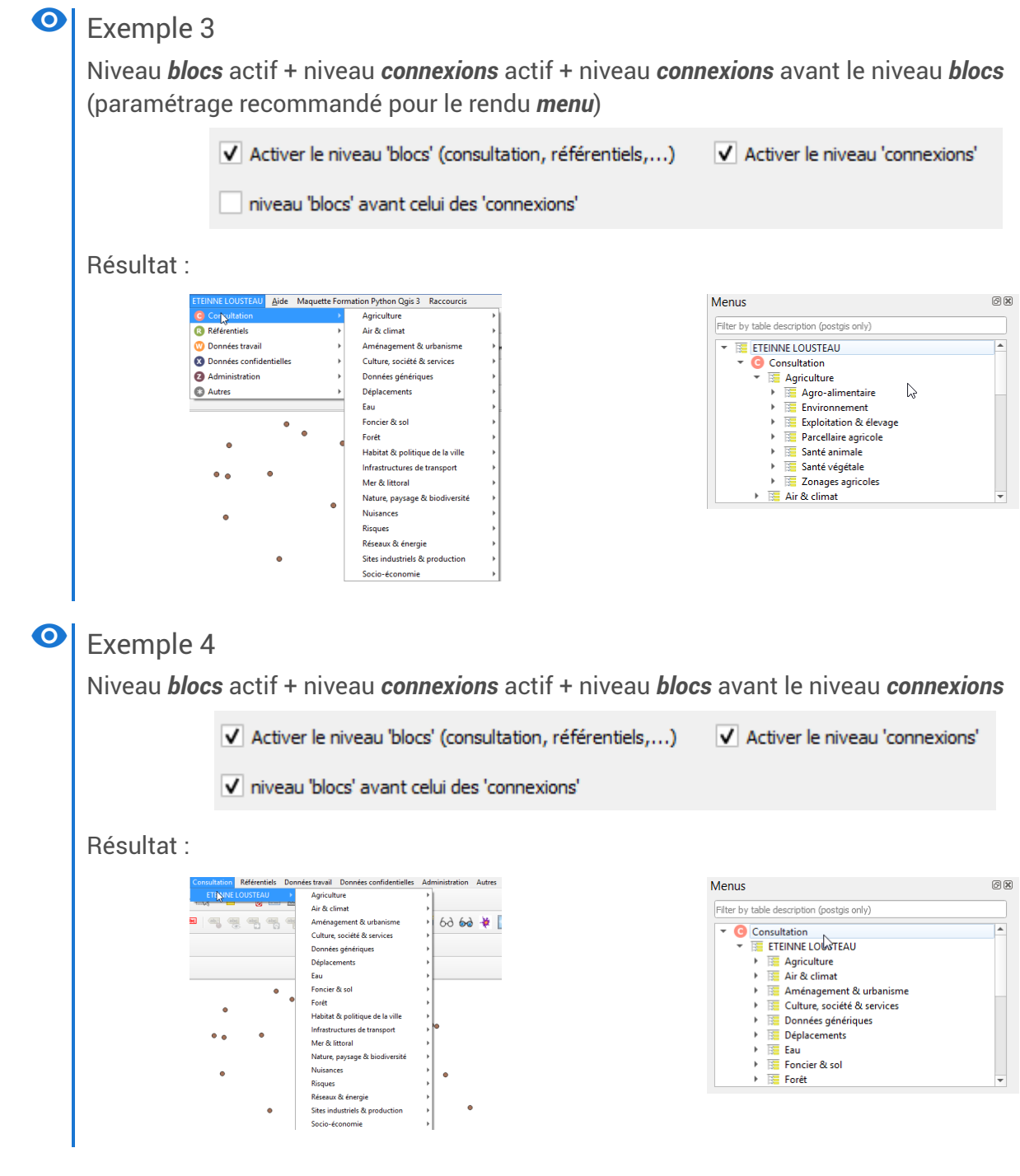

### Cas avec au moins deux connexions actives

Les niveaux *blocs* et *connexions* peuvent être simultanément inactifs.

La zone regroupement des menus est activée et par défaut le nom du menu pour le rendu *menu* est *Patrimoine.*

Il est possible d'activer le **regroupement**, qui permet de spécifier si les menus sont regroupés en un seul.

Nous ne montrons ci-dessous que quelques exemples possibles de paramétrages qui peuvent être pertinents.

#### Exemple 5  $\bullet$

Niveau *blocs* actif + niveau *connexions* actif + pas de regroupement + niveau *blocs* avant le niveau *connexions*

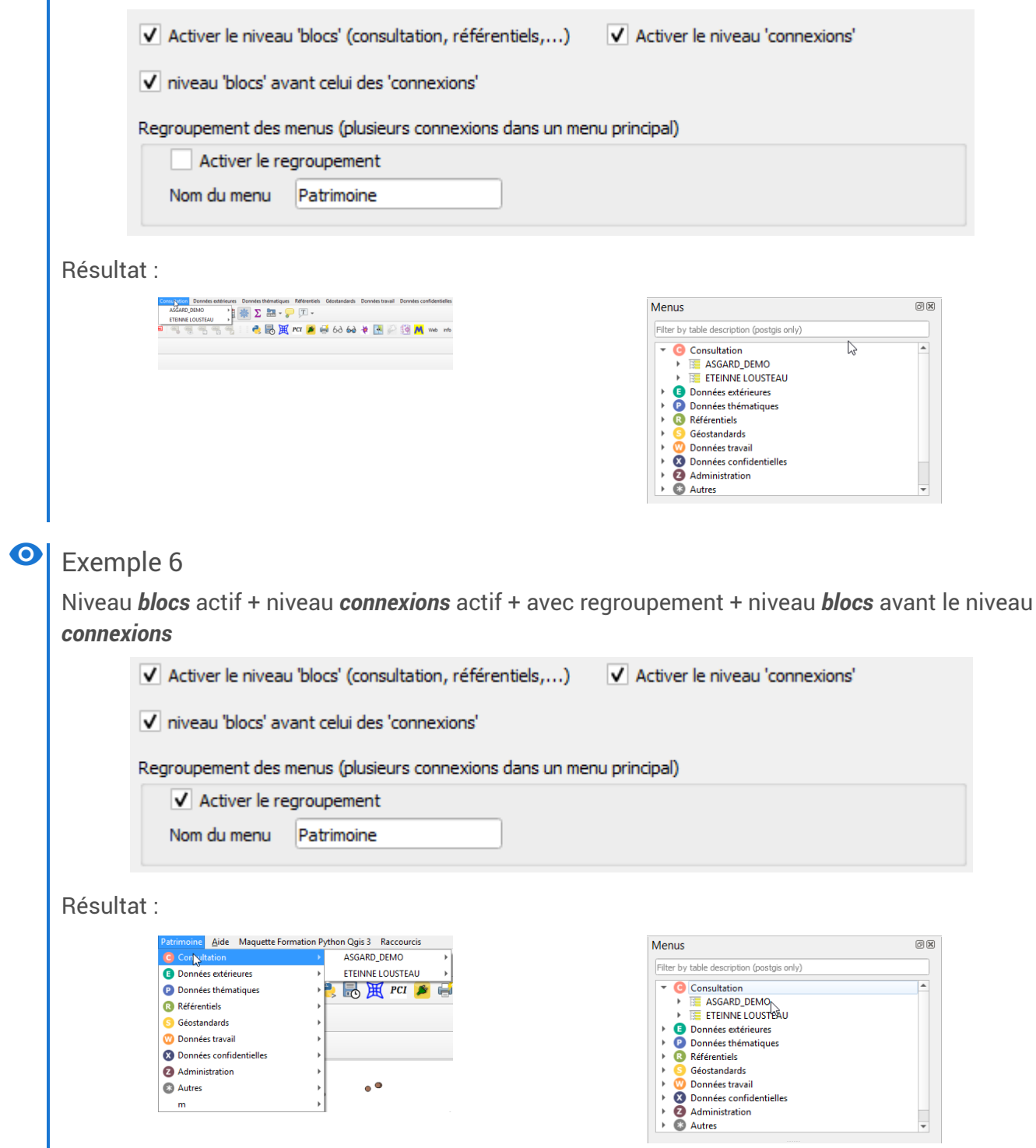

Le regroupement n'est utile que pour le rendu *menu*.

#### $\bullet$ Exemple 7 Niveau *blocs* actif + niveau *connexions* inactif + avec regroupement + niveau *blocs* avant le niveau *connexions* √ Activer le niveau 'blocs' (consultation, référentiels,...) Activer le niveau 'connexions' v niveau 'blocs' avant celui des 'connexions' Regroupement des menus (plusieurs connexions dans un menu principal) V Activer le regroupement Nom du menu Patrimoine Résultat : Menus Filter by table description (postgis only) **Consultation** Agriculture<br>**Big** Agro-alimentaire Environnement Exploitation & élevage Parcellaire agricole Santé animale Santé végétale Zonages agricoles Air & climat Aménagement & urbanism

L'inactivation du niveau *connexions* permet d'alléger la hiérarchie des menus. Les blocs des différentes connexions sont fusionnés (par exemple le bloc « Consultation » n'apparaît qu'une fois).

Si plusieurs connexions pointent sur la même base de données avec des rôles de connexions différents, il est possible que des ressources apparaissent plusieurs fois au dernier niveau du menu (si elles sont accessibles aux différents rôles de connexions, le cas échéant avec des privilèges différents).

# <span id="page-15-0"></span>1.3.6. Paramétrage du nommage des objets

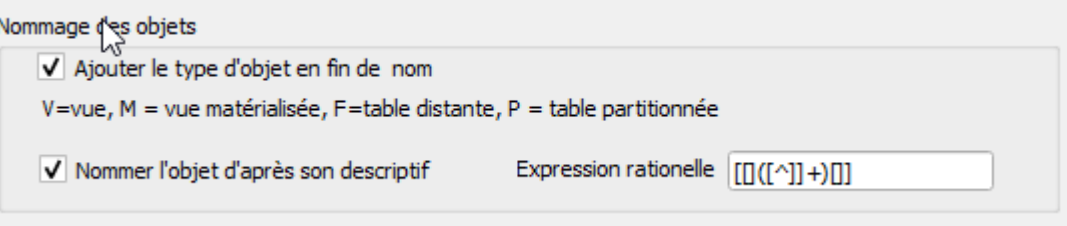

# Ajouter le type d'objet en fin de nom

Il est possible d'ajouter le type d'objet en fin de nom avec la codification suivante :

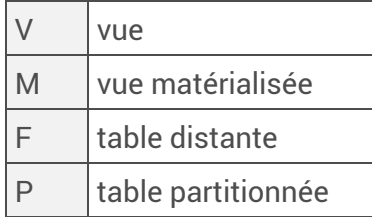

Afin de ne pas surcharger l'affichage, aucun indicatif n'est ajouté pour les simples tables.

#### Exemple  $\bullet$

Pour un schéma contenant une table, une vue et une vue matérialisée :

 $\overline{\phantom{a}}$  C Bibliothèque na Journal du Mur Vue du Mur (V) °Vue matérialisée du Mur (M)

## Nommage des objets d'après leur descriptif (commentaire sous PostgreSQL)

Par défaut les noms des couches sont les noms des tables ou vues PostgreSQL (+ nom du champ de géométrie considéré s'il y en a plusieurs dans la table).

Il est possible de remplacer ces noms en récupérant le nom dans la description (commentaire) de la table/vue par une *expression rationnelle [https:/ [fr.wikipedia.org/wiki/Expression\\_r%C3%A9guli%C3%A8re\]](https://fr.wikipedia.org/wiki/Expression_r%C3%A9guli%C3%A8re)* . Exemples d'expressions rationnelles :

- Nom en début de descriptif, séparé du reste par un simple point. « Nom court. Texte »  $\rightarrow$  $\sum \wedge (\lceil \wedge . \rceil + )$ .]
- Nom en fin de descriptif, séparé du reste par un simple point. « Texte. Nom court. »  $\rightarrow \square$  [.]  $([^{\wedge}$ .] +)[.]?\$
- Nom entre crochets droits. « Texte [Nom court] Texte »  $\rightarrow \mathbb{E}$  [[]([^]]+)[]] (valeur par défaut)

Si l'option est activée mais qu'aucune forme correspondant à l'expression rationnelle n'est identifiée dans le commentaire pour une couche donnée, c'est le nom de la table ou vue source qui est utilisé.

Pour en savoir plus sur les expressions rationnelles sous PostgreSQL +

On pourra se reporter à la partie dédiée de la documentation *[https://docs.postgresql.fr/10/functions[matching.html#FUNCTIONS-POSIX-REGEXP\]](https://docs.postgresql.fr/10/functions-matching.html#FUNCTIONS-POSIX-REGEXP)* .

# <span id="page-16-0"></span>1.3.7. Utilisation des fichiers INI

Le paramétrage d'AsgardMenu est stocké dans les fichiers de configuration de QGIS :

- $\bullet$   $\Box$  QGIS3. ini, éditable depuis QGIS, pour le paramétrage local;
- [ ggis\_global\_settings.ini, en lecture seule depuis QGIS, pour le paramétrage global.

Le groupe *[AsgardMenu]* de ces fichiers contient les paramètres propres à AsgardMenu.

On peut définir un fichier  $\log$  qgis\_global\_settings.ini commun à tous les agents d'un service permettant de paramétrer les connexions à un serveur PostgreSQL partagé et de configurer AsgardMenu pour accéder à ses ressources. Les modifications faites dans la fenêtre de configuration d'AsgardMenu sont enregistrées dans  $\bigcirc$  QGIS3. ini et prévalent sur les informations éventuellement stockées dans qgis\_global\_settings.ini .

# **O** Exemple

Extrait d'un fichier INI :

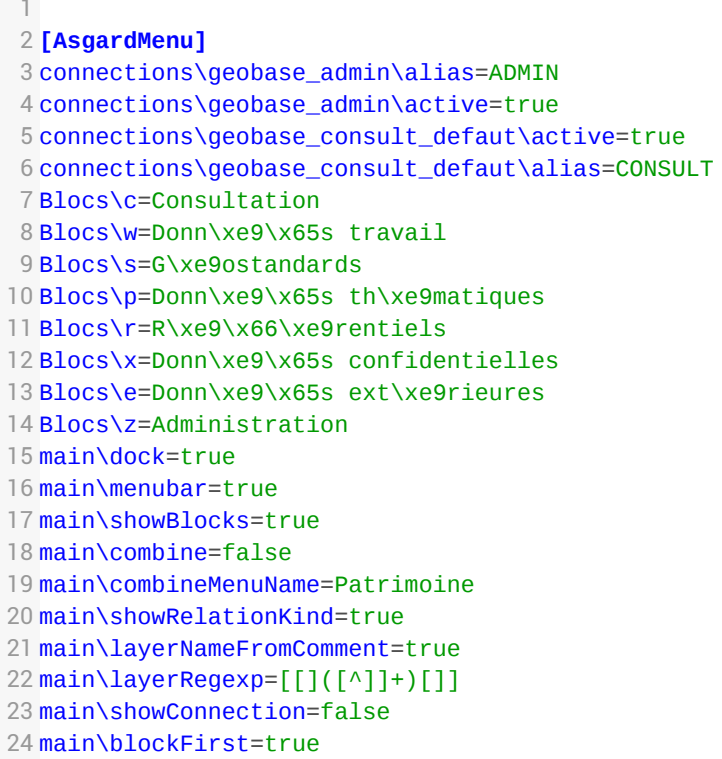

# Sous-section « connections »

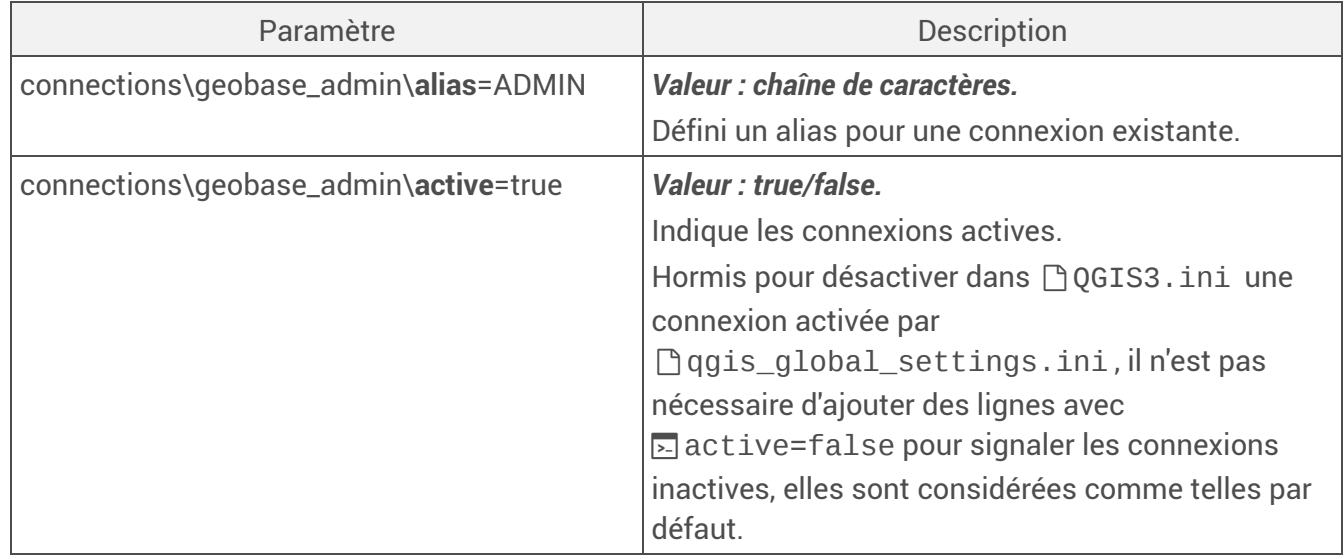

# Sous-section « Blocs »

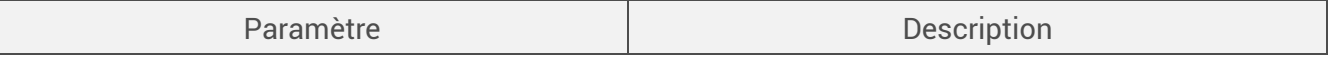

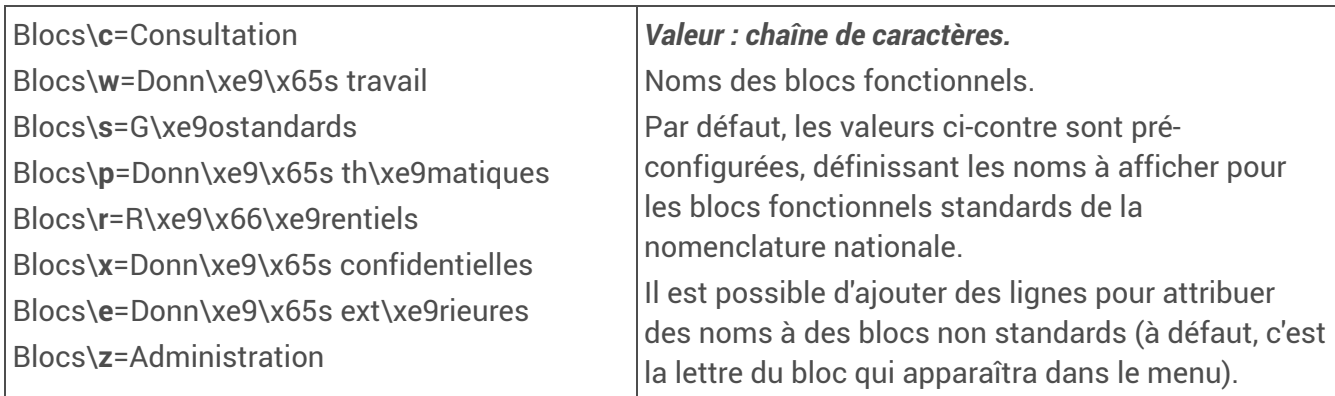

Sous-section « main »

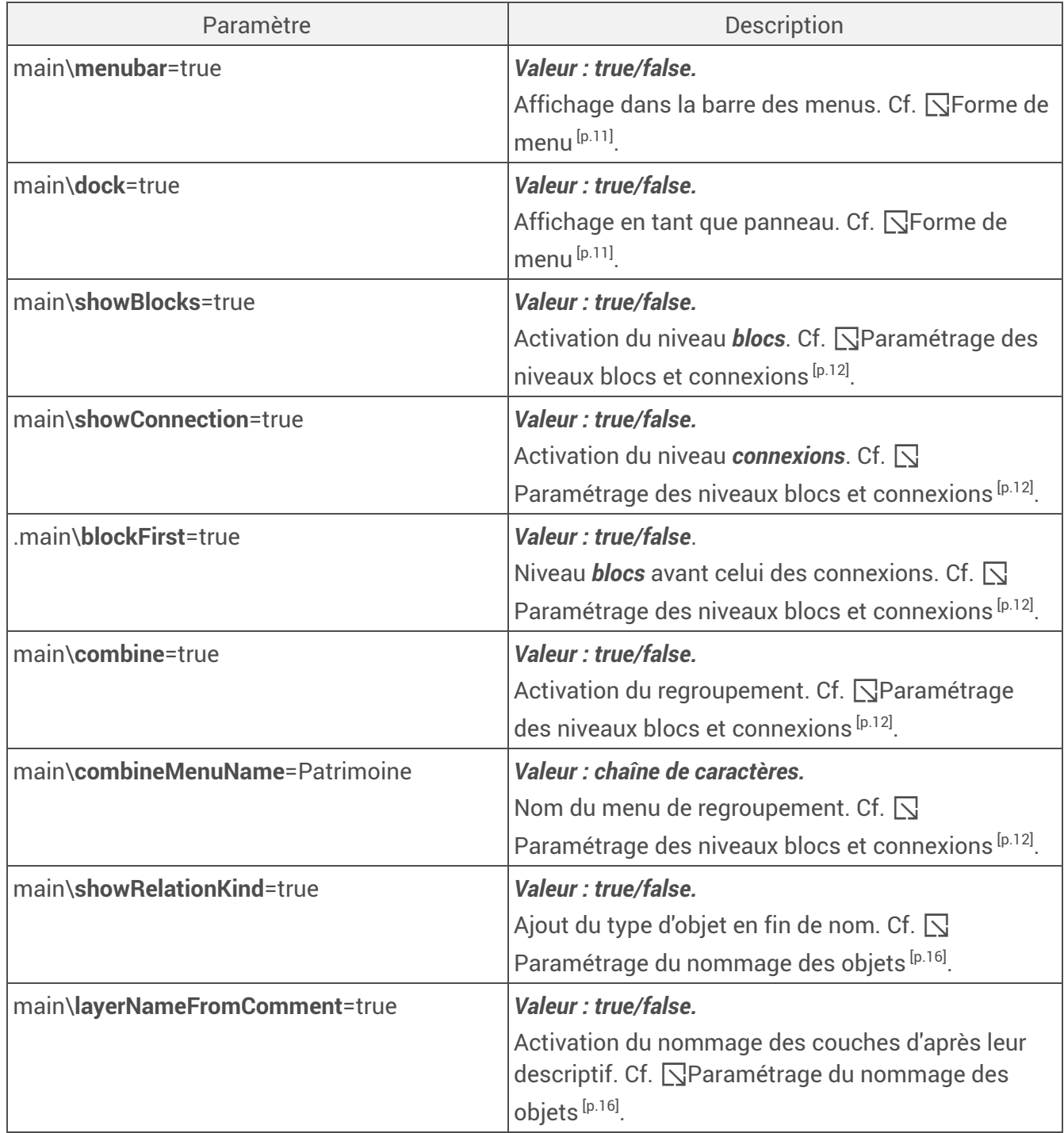

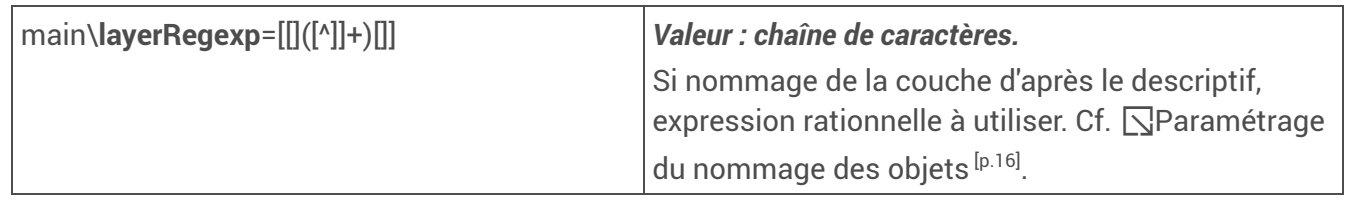

#### Sous-section « exclusions »

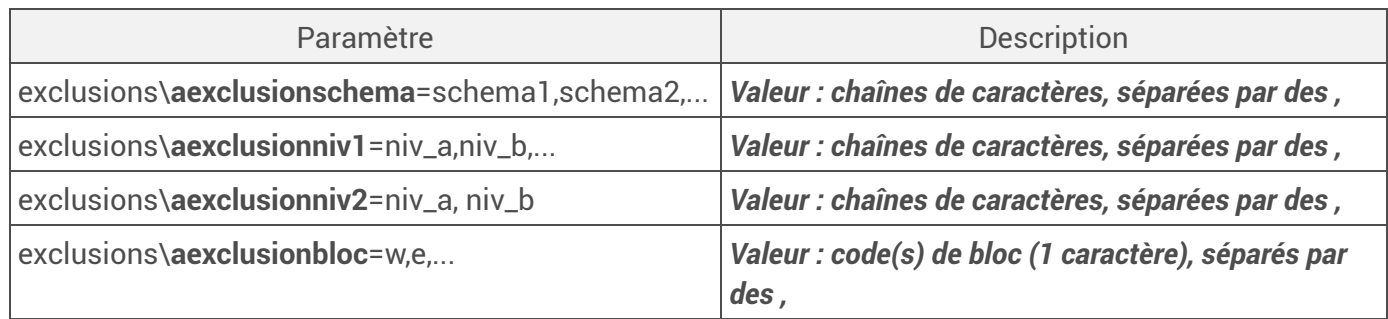

# <span id="page-19-0"></span>1.4. Utilisation courante

### Lancement

Une fois configuré, le plugin AsgardMenu se lance à l'ouverture de QGIS. Il demande alors le mot de passe de l'utilisateur pour la ou les connexions pré-définies comme actives pour son menu (sauf, bien entendu, à ce qu'un mot de passe soit enregistré dans les paramètres de la connexion).

### **O** Exemple

Boîte de dialogue habituelle de saisie du mot de passe. Ici, le nom d'utilisateur a été mémorisé, le mot de passe est demandé.

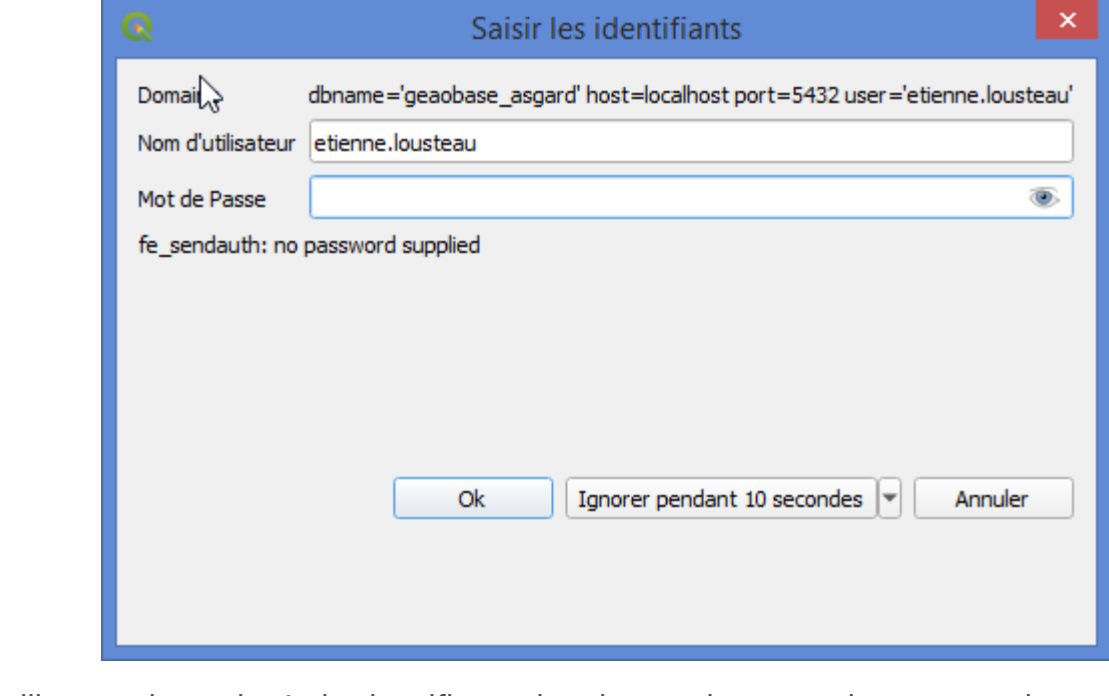

L'utilisateur n'aura plus à s'authentifier par la suite pour les connexions en question.

## Chargement d'une couche

L'utilisateur peut charger des couches dans QGIS en cliquant simplement sur les tables et vues présentées dans le menu – un clic gauche s'il est dans la barre des menus, un double-clic gauche s'il prend la forme d'un panneau.

Comme dans l'explorateur de QGIS, le nom du champ de géométrie est précisé sous la forme *[nom de la couche].nom\_geometrie* lorsqu'une table compte plus d'un champ de géométrie. La table apparaît alors autant de fois qu'elle a de champs de géométrie.

#### Exemple

```
: Multigéométrie.geom1
Multigéométrie.geom2
√ Multigéométrie.geom3
  Simple géométrie
```
### $\triangle$  Couche non valide

Pour qu'une table, vue ou vue matérialisée puisse être chargée dans QGIS sous la forme d'une couche valide, il faut qu'elle ait une clé primaire (dans n'importe quel champ) ou, à défaut, que son premier champ soit un identifiant unique. Si ce n'est pas le cas la couche se charge avec un triangle d'alerte indiquant que la couche est inutilisable.

### **O** Exemple

Vue dont le premier champ n'est pas un identifiant entier unique :

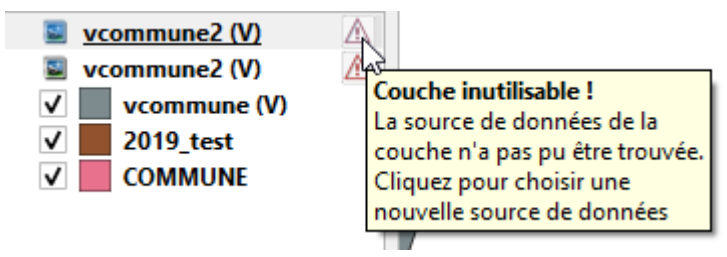

Pour en savoir plus sur les clés primaires et les identifiants uniques Pour les clés primaires, qui peuvent uniquement être définies pour des tables, on pourra se reporter à la partie dédiée de la documentation de PostgreSQL *[https://docs.postgresql.fr/10/ddl[constraints.html#DDL-CONSTRAINTS-PRIMARY-KEYS\]](https://docs.postgresql.fr/10/ddl-constraints.html#DDL-CONSTRAINTS-PRIMARY-KEYS)* . Une clé primaire peut être ajoutée a posteriori sur un champ dont les valeurs sont uniques et non nulles avec la syntaxe :  $\overline{\phantom{a}}$  ALTER TABLE %nom\_schema.nom\_table ADD PRIMARY KEY (%nom\_champ). Dans le cas d'une vue, on pourra par exemple utiliser la fonction *row\_number() OVER()* +

*[\[https://docs.postgresql.fr/10/functions-window.html\]](https://docs.postgresql.fr/10/functions-window.html)* pour générer un identifiant unique numérique.

### **Iconographie**

Les icônes devant les couches (dernier niveau de arborescence) représente le type de géométrie de la couche selon les mêmes principes que l'explorateur QGIS.

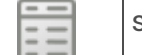

sans géométrie

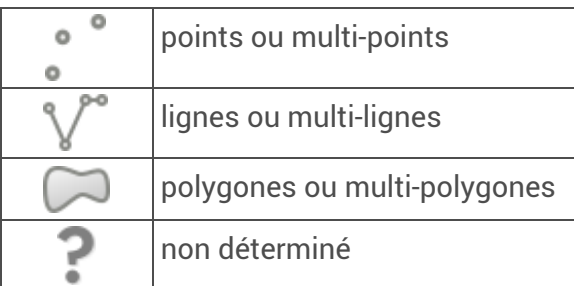

Les rasters ne sont pas pris en charge à ce stade.

La couleur des icônes rend compte des droits dont dispose l'utilisateur sur la donnée ou, plus précisément, de son profil de droits au sens d'ASGARD (la personnalisation des privilèges n'est pas prise en compte) :

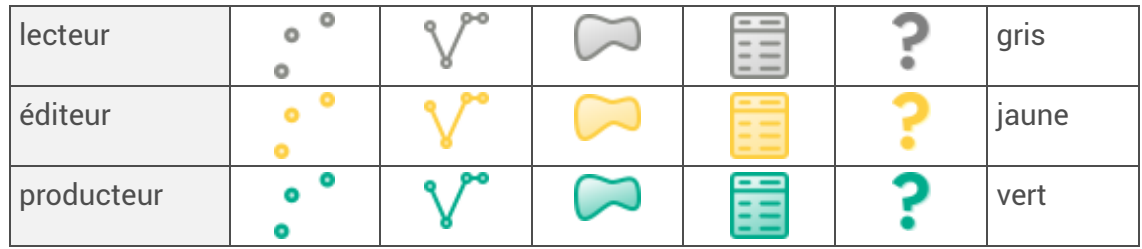

# **O** Exemple de menu

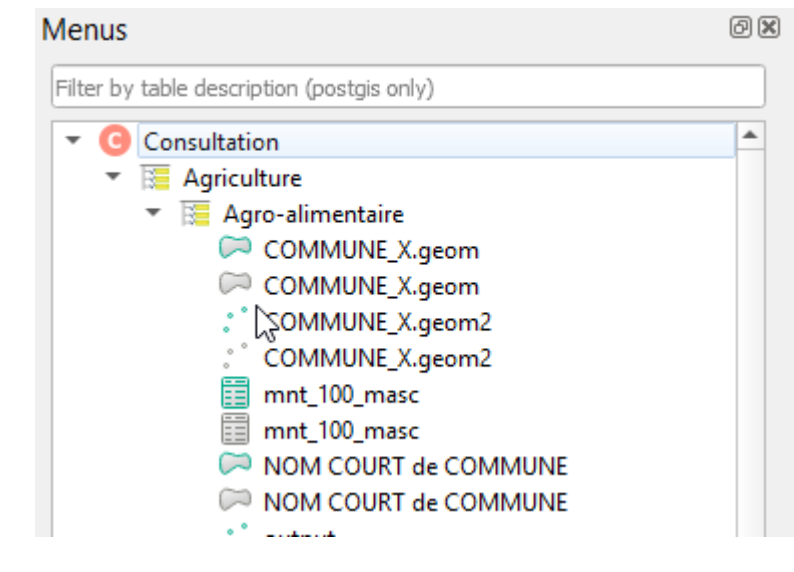

# Rafraîchissement du menu

Le menu est figé pour la durée de la session (jusqu'à la fermeture de QGIS) : si des objets sont créés, modifiés ou supprimés, l'utilisateur ne le verra pas.

Il reste possible de rafraîchir manuellement le menu avec l'outil *AsgardMenu actualisation*

de la barre d'outils d'AsgardMenu.

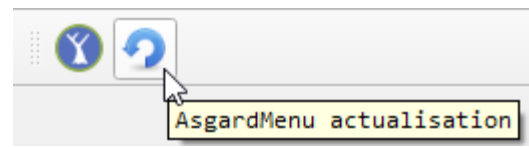